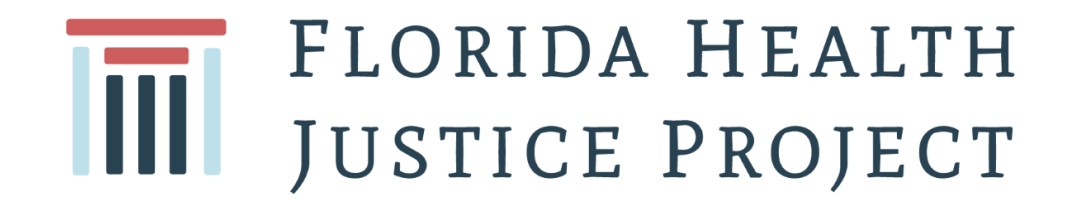

# Portal MyAccess Crear una cuenta Guía Paso a Paso

## Visite la pagina: [myaccess.myflfamilies.com/](https://myaccess.myflfamilies.com/)

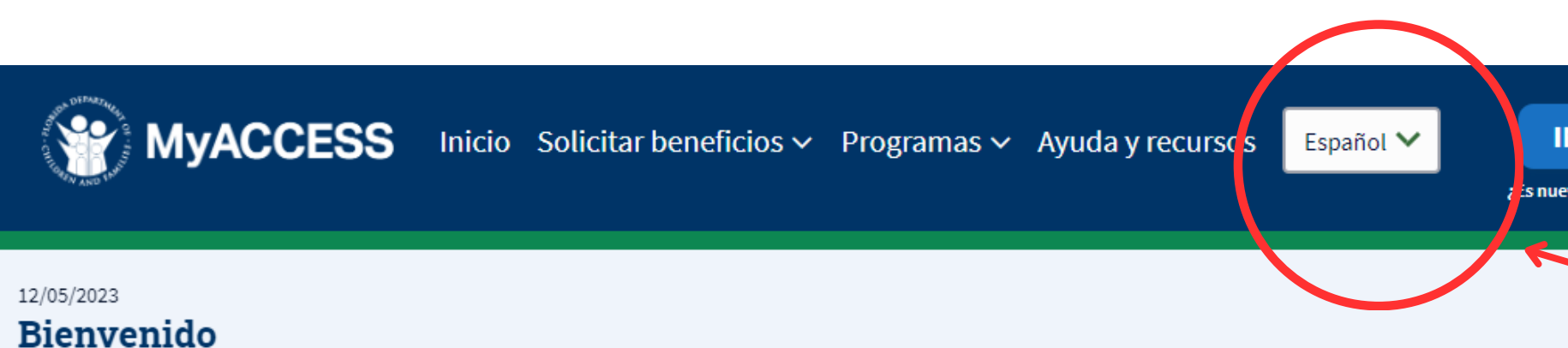

Bienvenidos al nuevo portal MyACCESS. Si necesita ayuda, puede encontrar videos en https://www.youtube.com/playlist?list=PLEak KMFD3b45IZU8ciKF585JVDif90F1. Si necesita ayuda adicional para crear una cuenta o vincular su caso existente, puede llamar al 833-912-2575.

Leer más

## Le damos la bienvenida a **MyACCESS**

Aquí puede solicitar Medicaid, asistencia alimentaria (SNAP), asistencia temporal en efectivo (TCA), complemento estatal opcional (OSS) y más.

¿Listo? Vamos.

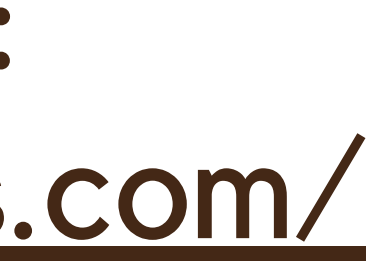

### **INGRESAR**

.<br>Is nuevo? Crear una cuenta

 $\langle 1/1 \rangle$ 

01

Si accede a través de una computadora, haga click aquí y seleccione el idioma de su preferencia.

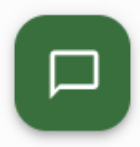

## Si esta ingresando el portal MyACCESS desde su celular:

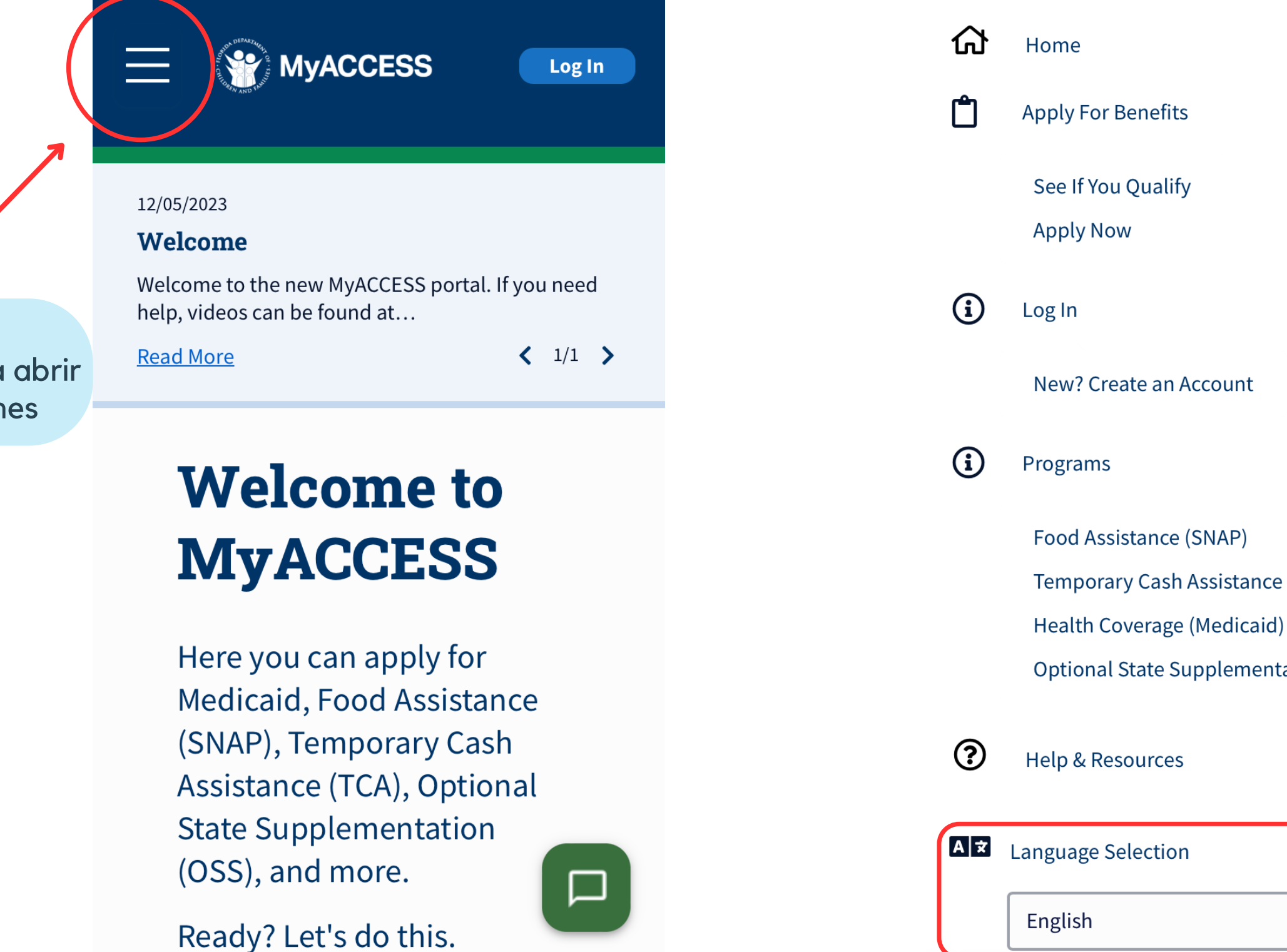

**Paso #2:** Deslice hacia abajo hasta encontrar la opción para seleccionar su idioma de preferencia. Luego, haga click para seleccionar Español, English or Kreyòl.

**Paso #1:** Haga click aquí para abrir el menú de opciones

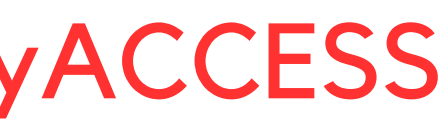

X

 $\Box$ 

Temporary Cash Assistance (TCA)

**Optional State Supplementation (OSS)** 

## 02

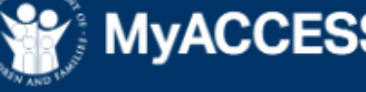

**MyACCESS** Inicio Solicitar beneficios  $\sim$  Programas  $\sim$  Ayuda y recursos Español  $\sim$ 

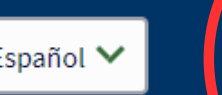

### 12/05/2023

### **Bienvenido**

Bienvenidos al nuevo portal MyACCESS. Si necesita ayuda, puede encontrar videos en https://www.youtube.com/playlist?list=PLEak KMFD3b45IZU8ciKF585JVDif90F1. Si necesita ayuda adicional para crear una cuenta o vincular su caso existente, puede llamar al 833-912-2575.

Leer más

### Le damos la bienvenida a **MyACCESS**

Aquí puede solicitar Medicaid, asistencia alimentaria (SNAP), asistencia temporal en efectivo (TCA), complemento estatal opcional (OSS) y más.

¿Listo? Vamos.

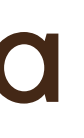

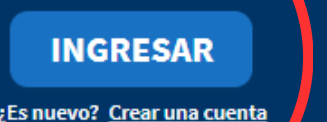

 $\langle$  1/1  $\rangle$ 

### Haga Click en "Crear una cuenta"

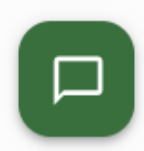

## Crear una cuenta

## Inserte su correo electrónico

## 03

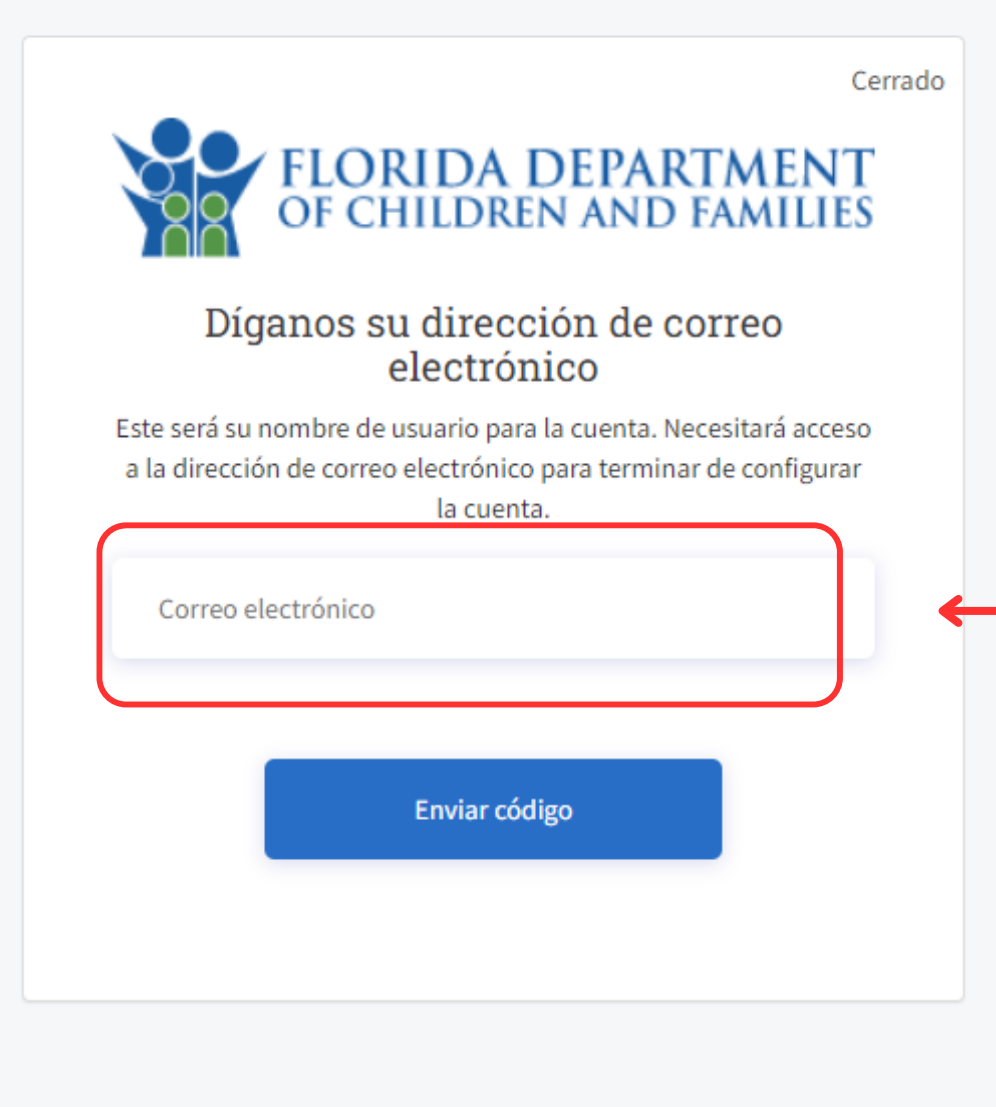

**Privacy Policy Accessibility Policy** 

Escriba su correo electrónico (Asegúrese de utilizar el correo electrónico al que accede rutinariamente, ya que este será su nuevo usuario) y luego haga click en "Enviar código"

### Inserte el código de verificación 04

Revise su correo electrónico e inserte el código de verificación que se le ha enviado.

Luego haga click en "Verificar código"

Nota importante: Su correo electrónico es su usuario para acceder al portal MyACCESS. Le recomendamos que utilice un correo electrónico al que siempre pueda tener acceso.

\*Si no ha recibido el código de verificación, revise su carpeta de "Spam" o "Carpeta de no deseados". Si todavía no ve el código, confirme que su correo electrónico este correcto y luego haga click en "enviar un código nuevo".

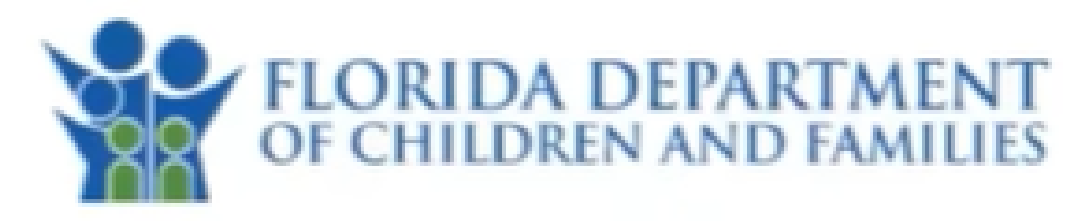

### Tell us your email address

This will be your username for the account. You will need access to the email address to finish the account setup.

Please enter the verification code we just sent you. The code will expire in 10 minutes.

jondoe@yopmail.com

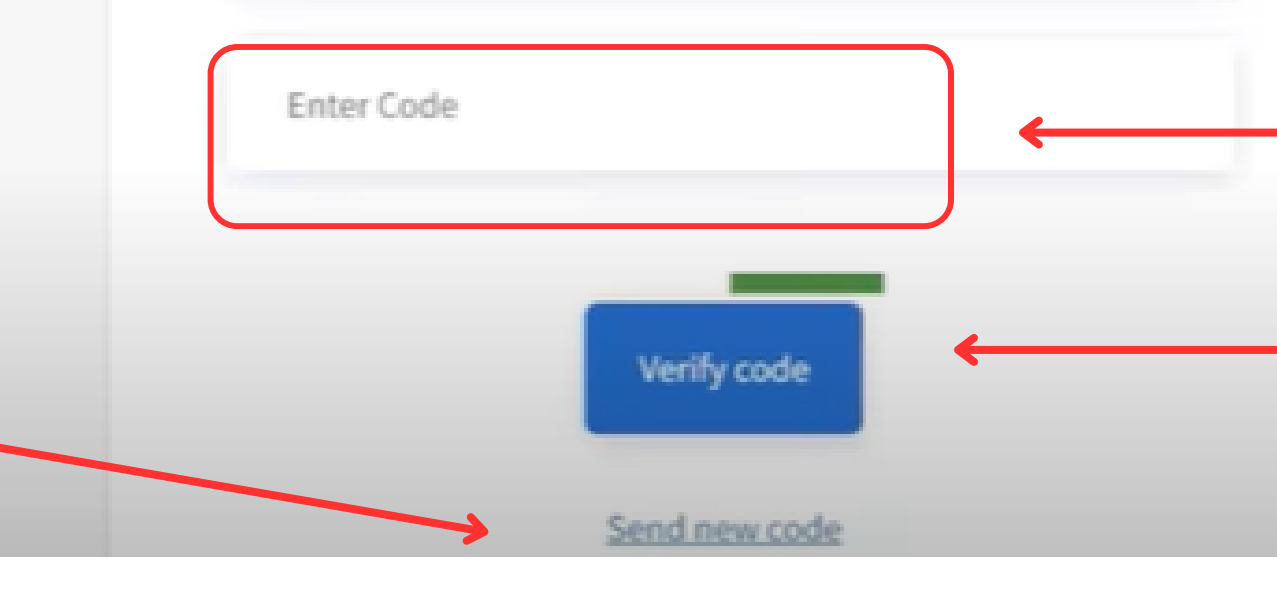

Close

## Llene el formulario

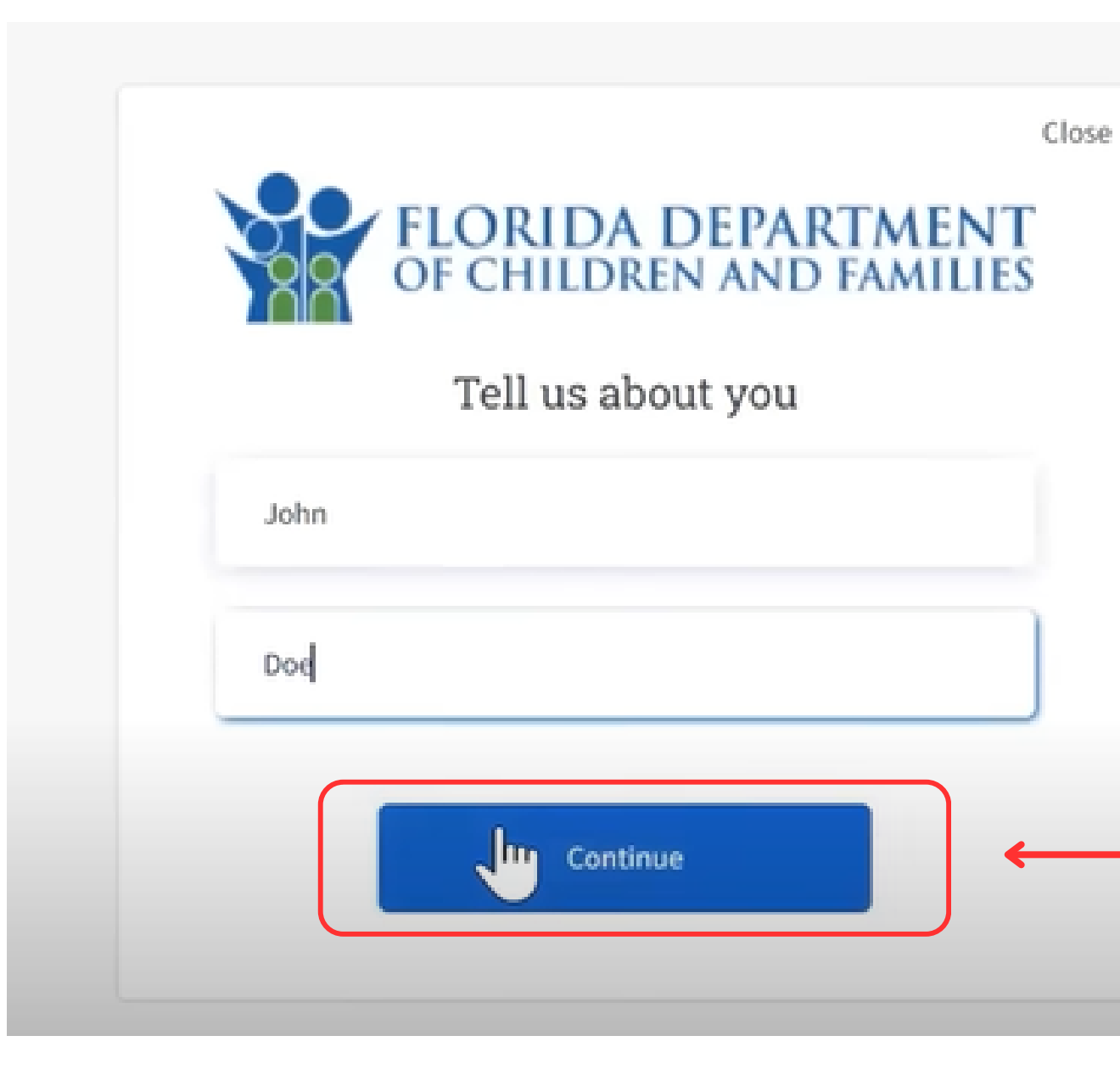

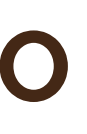

05

Inserte su nombre y apellidos y luego haga click en "continuar"

Vuelva a escribir su contraseña. Ambas deben ser escritas exactamente iguales para poder continuar.

Luego haga click aquí para aceptar los términos y las condiciones del portal.

Luego haga click en "Continuar" para ir al siguiente paso.

## Crear una nueva contraseña

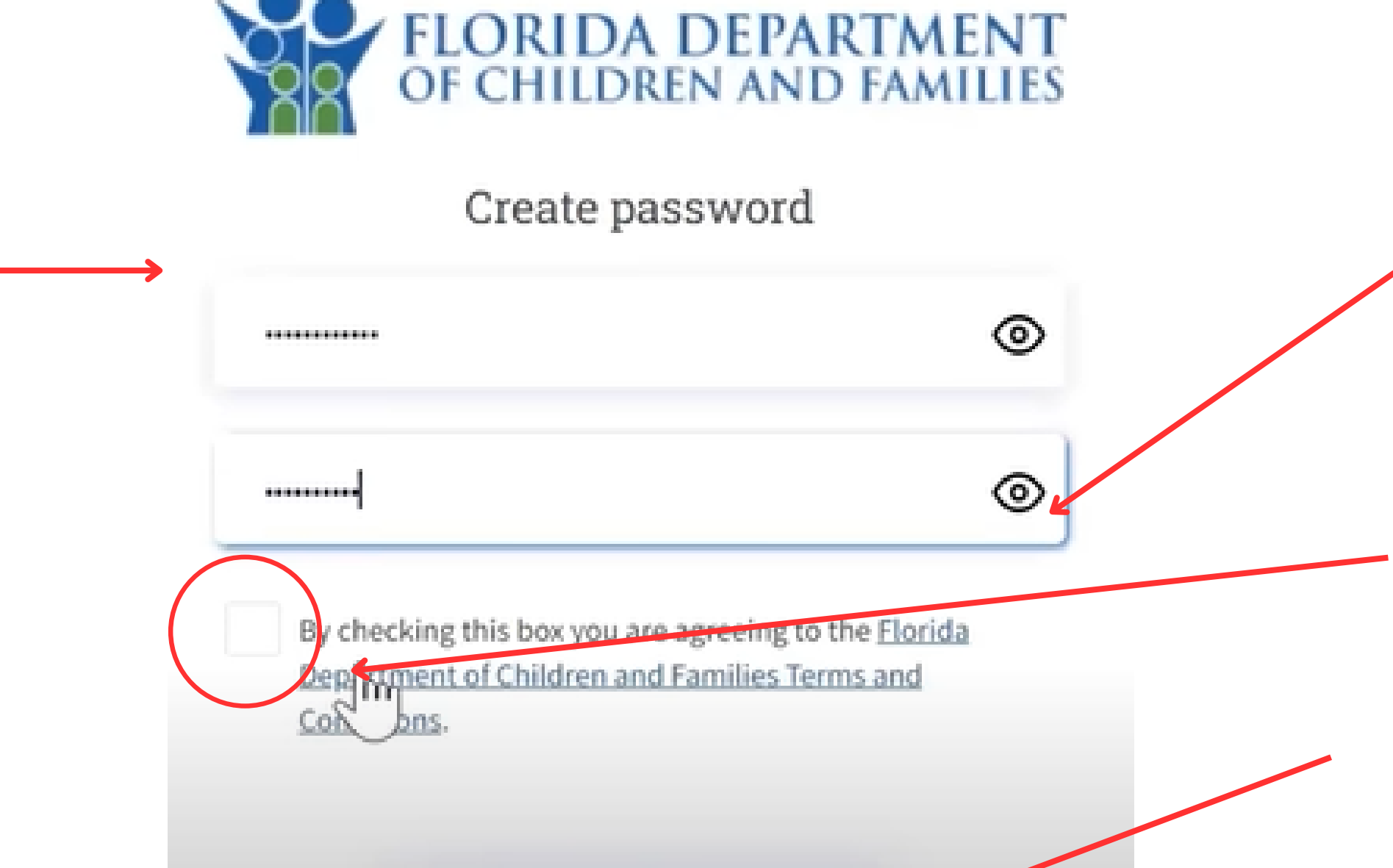

Continue

06

La contraseña debe cumplir con lo siguiente:

- Tener entre 8 64 caracteres
- Incluir (por lo menos): una letra mayúscula, una letra minúscula, un caracter especial y un número

Close

La verificación de dos pasos es un método de seguridad que requiere que los usuarios proporcionen múltiples formas de identificación, como una contraseña y un código único enviado a su método de contacto preferido.

\*Nota importante: Todos los usuarios deberán configurar la autenticación de dos factores. Es necesaria cada vez que vaya a acceder a su portal **MyACCESS** 

## Mantenga su cuenta segura mediante la verificación de dos pasos (también conocida como autenticación de múltiples factores)

## 07

Haga click en una de las siguientes opciones:

- Aplicación de autenticación
- Correo electrónico
- Número de teléfono(código será enviado mediante mensaje de texto o una llamada)

Luego haga click en "continuar"

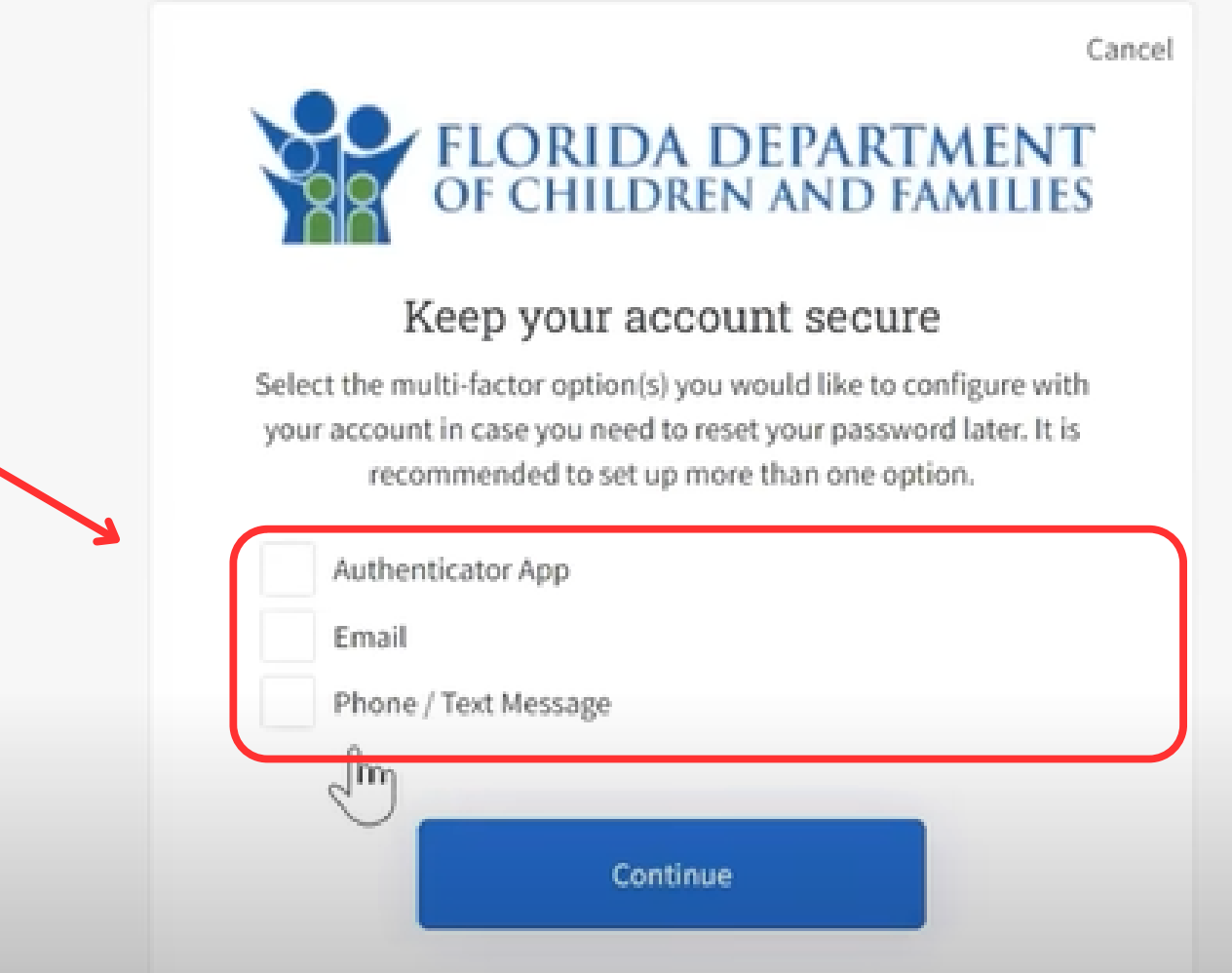

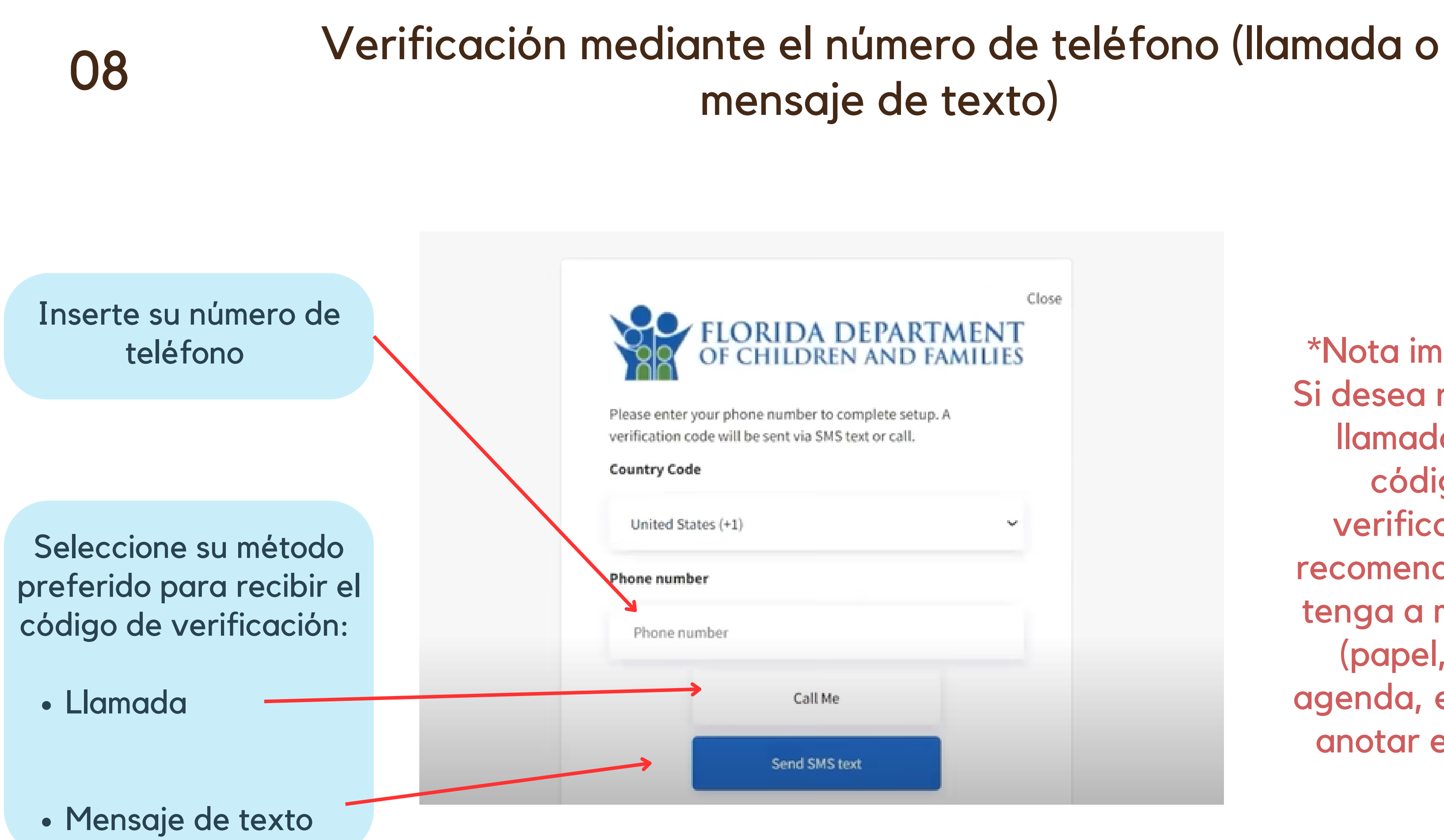

\*Nota importante: Si desea recibir una llamada con el código de verificación, le recomendamos que tenga a mano algo (papel, lápiz o agenda, etc...) para anotar el código.

Inserte el código de verificación que ha recibido mediante m e n s aj e d e t e x t o o llamada.

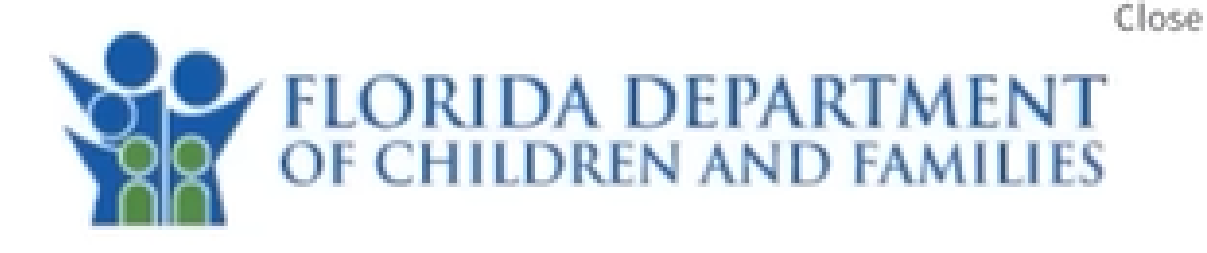

Please enter your phone number to complete setup. A verification code will be sent via SMS text or call.

8501234567

Enter your verification code below, or

Luego haga click en "verificar código"

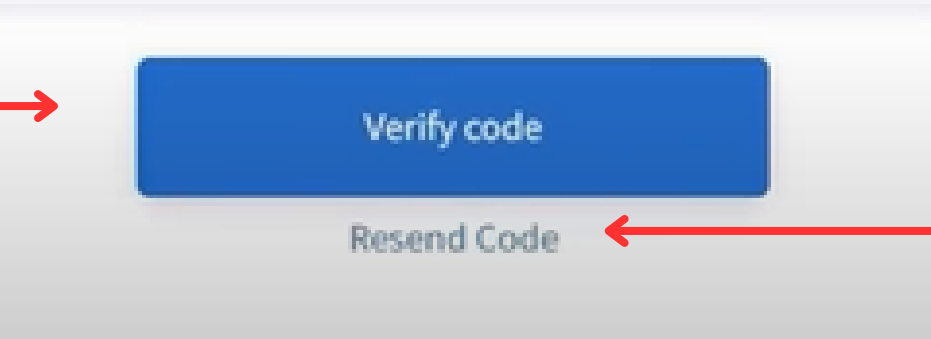

\*Nota importante: El código de verificació n debe de llegarle en unos momentos. Si no lo recibe, puede hacer lo siguiente:

## 0 9

### Inserte el código de verificación

Vaya al paso anterior y confirme que su numero de telefono este correcto

o puede,

Hacer click aquí en  $\bullet$ "Reenviar código" para recibir uno nuevo (tenga en cuenta que su número de teléfono debe estar correcto)

### 10 Su cuenta está lista!

Para ingresar, recuerde visitar la página: myaccess.myflfamilies.com/

Y haga click en "Ingresar"

**WE MyACCESS** 

Inicio Solicitar beneficios v Programas v Ayuda y recursos Español V

### 12/05/2023 **Bienvenido**

Bienvenidos al nuevo portal MyACCESS. Si necesita ayuda, puede encontrar videos en https://www.youtube.com/playlist?list=PLEak KMFD3b45IZU8ciKF585JVDif90F1. Si necesita ayuda adicional para crear una cuenta o vincular su caso existente, puede llamar al 833-912-2575.

Leer más

## Le damos la bienvenida a **MyACCESS**

Aquí puede solicitar Medicaid, asistencia alimentaria (SNAP), asistencia temporal en efectivo (TCA), complemento estatal opcional (OSS) y más.

¿Listo? Vamos.

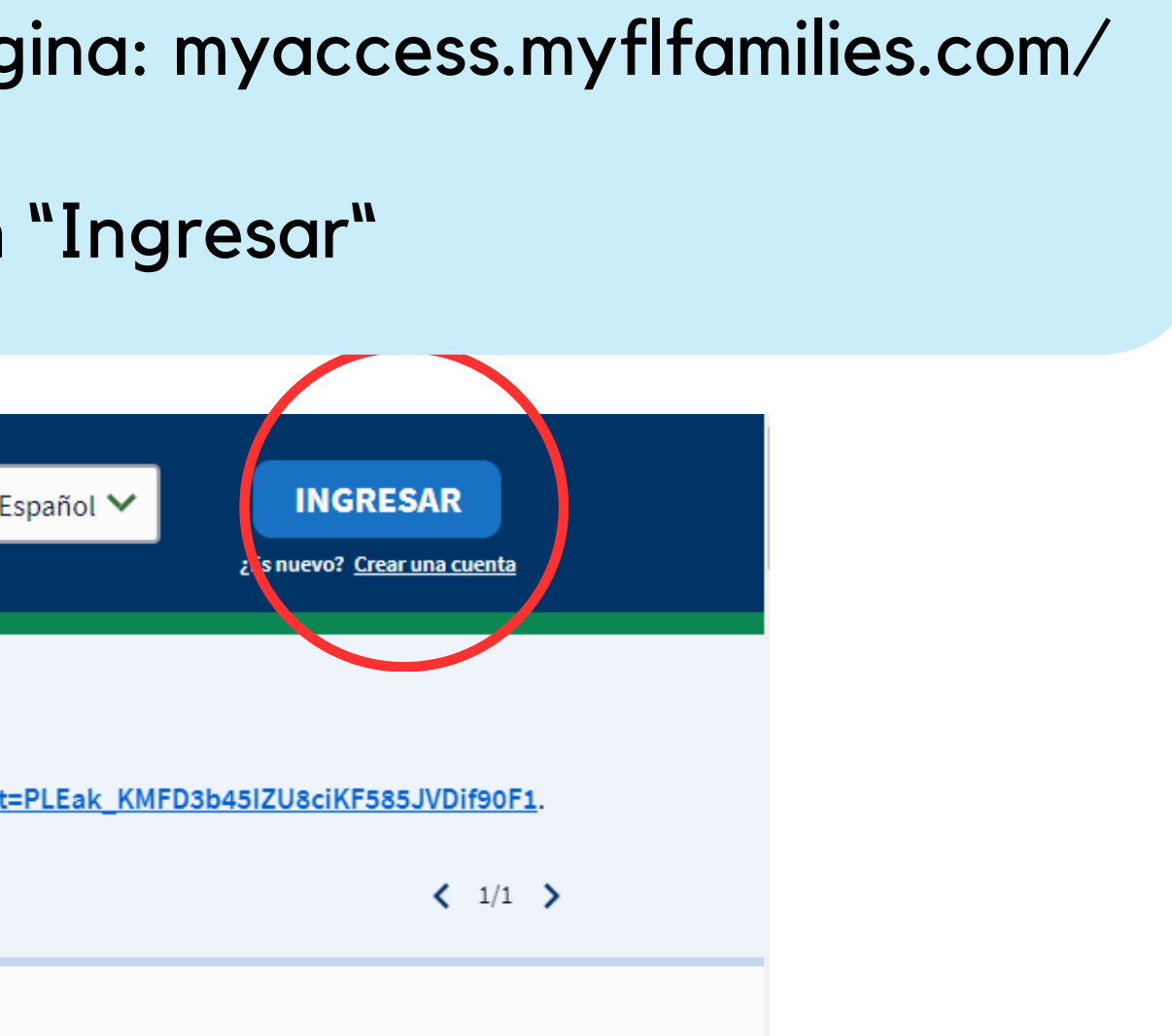

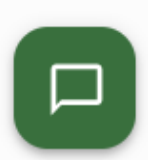

## 11 Acceda a su portal MyACCESS

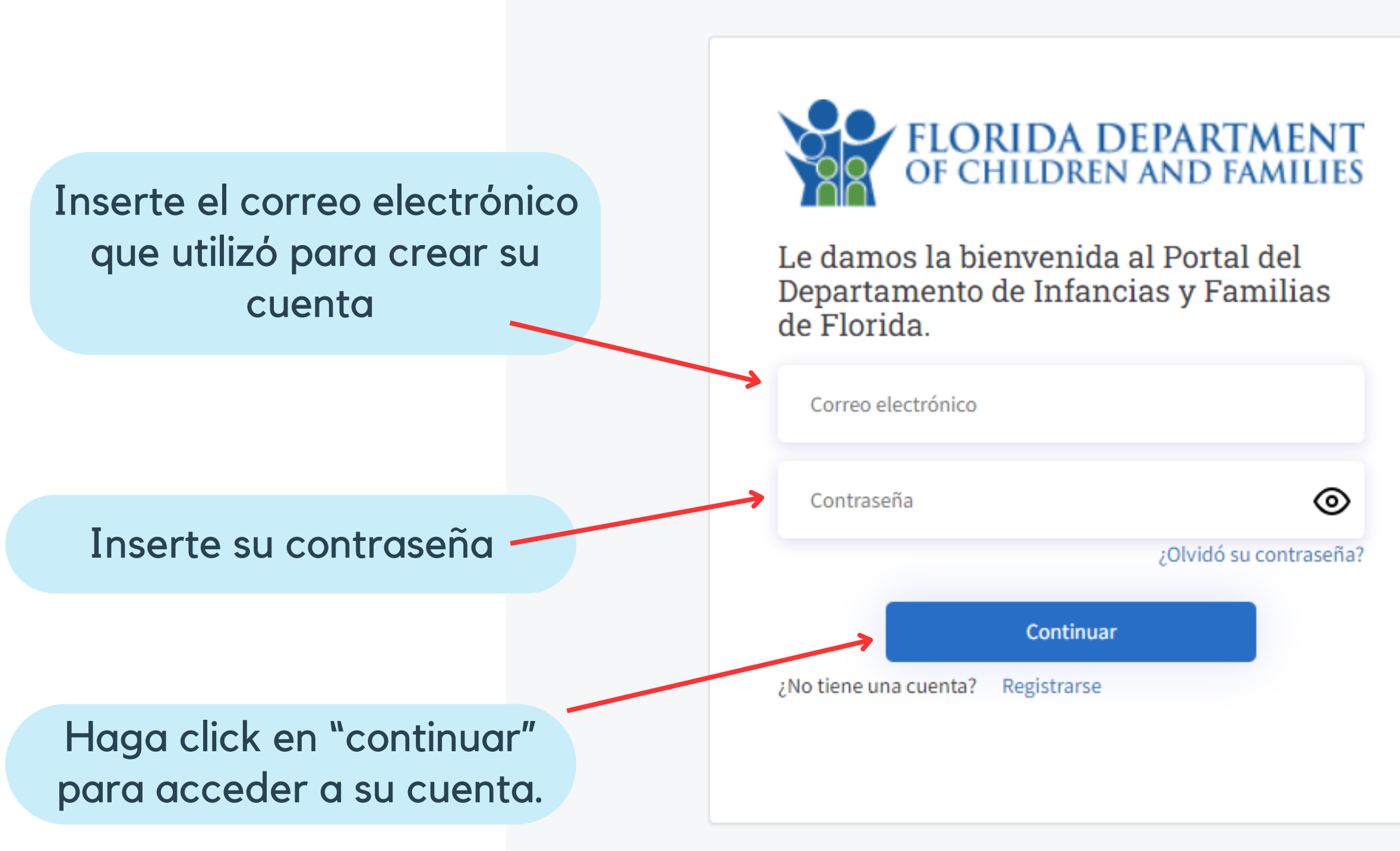

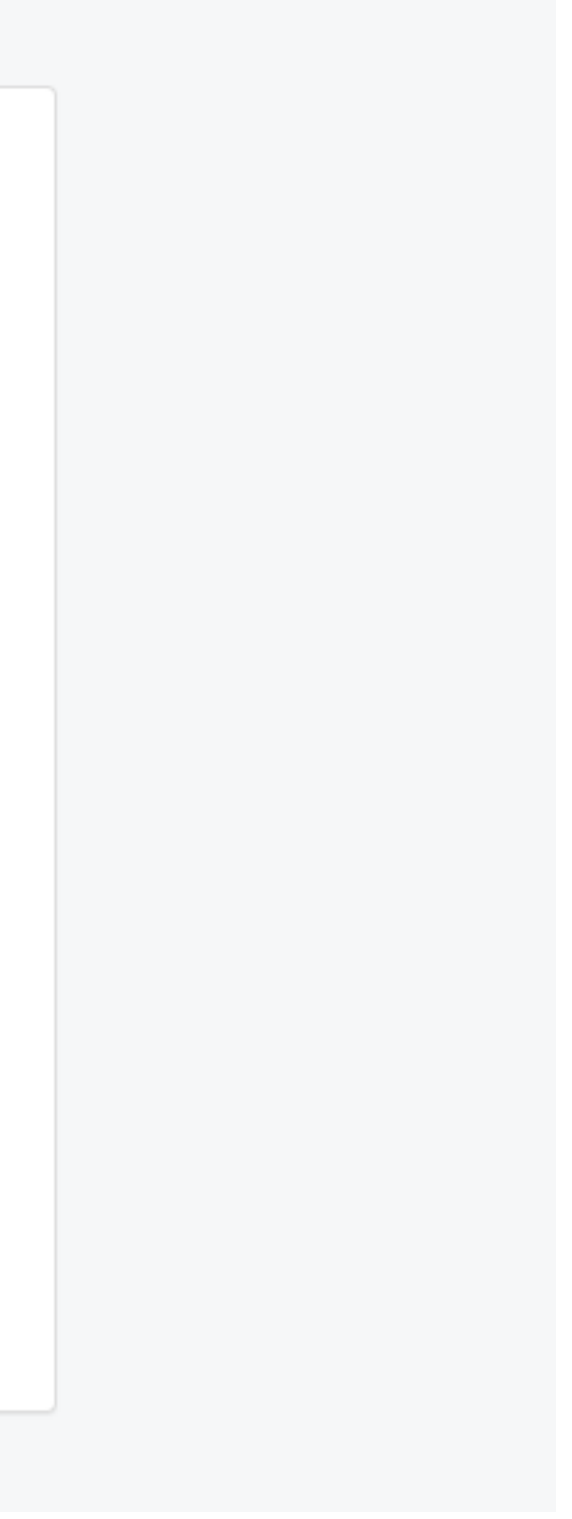

### Visite la página web: [www.myflfamilies.com/myaccess-espanol](https://www.myflfamilies.com/myaccess-espanol)

También, puede visitar esta lista de videos en YouTube para más información:

[https://www.youtube.com/@MyFLFamilies/playlists](https://www.youtube.com/watch?v=o4ptYTw9WGo&list=PLEak_KMFD3b45IZU8ciKF585JVDif90F1&pp=iAQB)

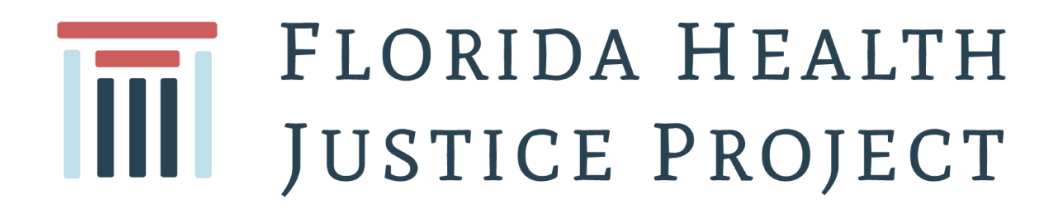

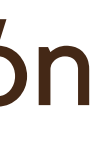

## Para más información